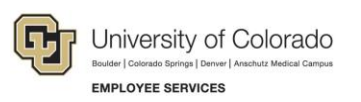

## Skillsoft: Step-by-Step Guide

## **Launching a Course for CU Denver I CU Anschutz Students**

To find courses in Skillsoft for CU Denver I CU Anschutz students:

- 1. Log on to your [student portal](https://passport.ucdenver.edu/login.php)
- 2. Click **Training**
- 3. Click **Start Skillsoft**
- 4. Select **Library** from the top of the screen
- 5. Select your student campus folder
- 6. Select a topic from **Categories**
- 7. Select a course and click **LAUNCH**